## **Onboarding the Permit**

#### Log into [core.tn.gov](https://core.tn.gov/datamart/login.do;jsessionid=8V5Qy5FYI0ZwdmSb+-aI+awx.undefined)

Enter your User ID and Password

#### Click Sign In

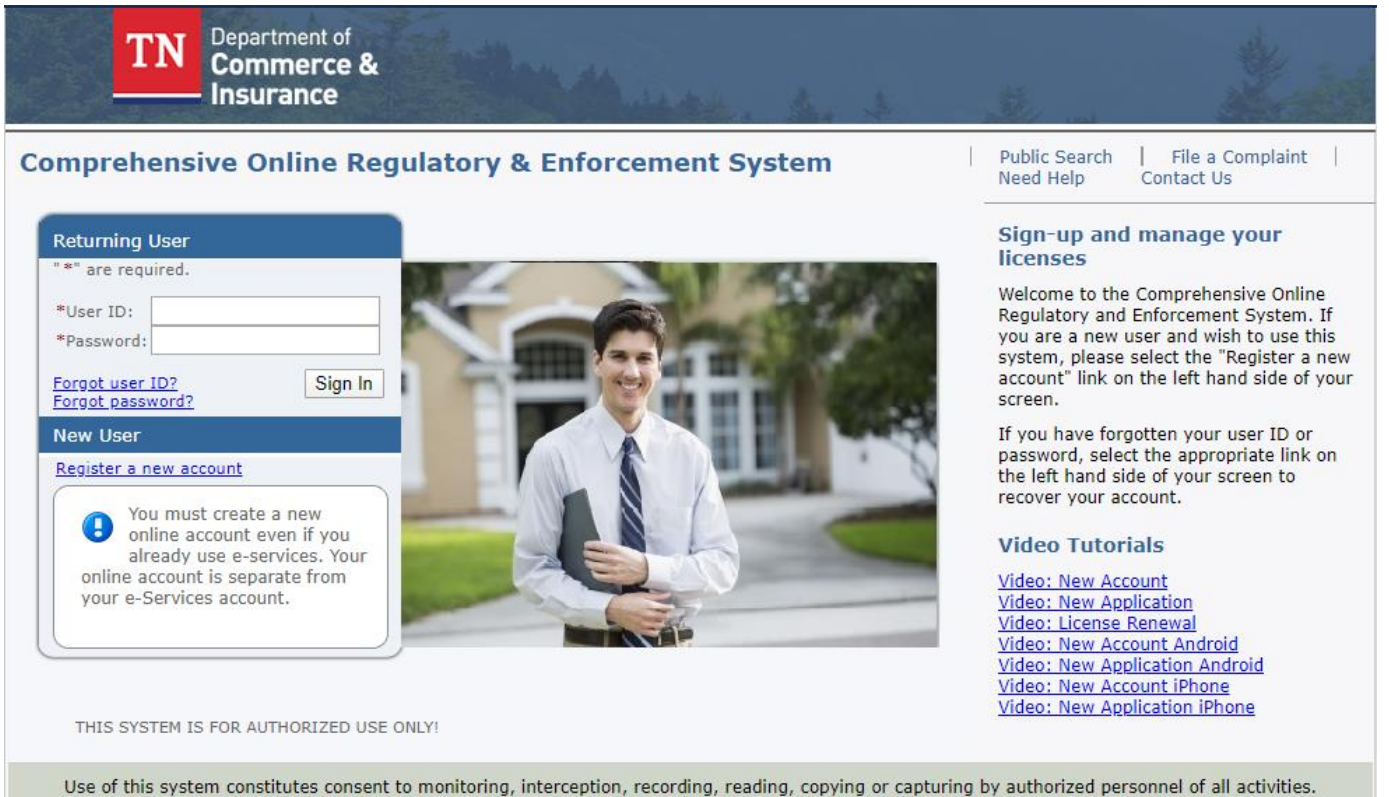

There is no right to privacy in this system. Unauthorized use of this system is prohibited and subject to criminal and civil penalties.

If no active permit or license has previously been added to the account - Complete Option #1

If you are directed to the Quick Start Menu - Complete Option #2

# Option #1

Select "Yes", and then click "Next" because you have already purchased a permit

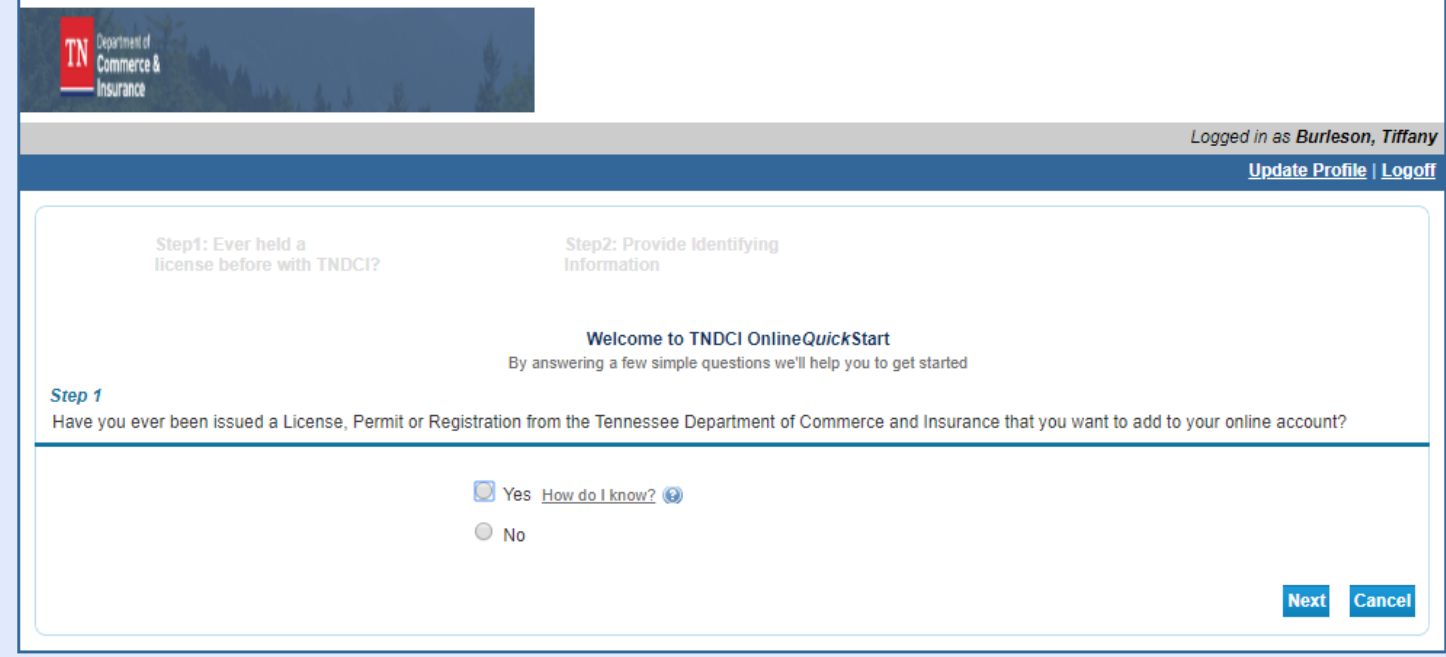

### From the drop-down options, select "Permits – Electrical and Residential"

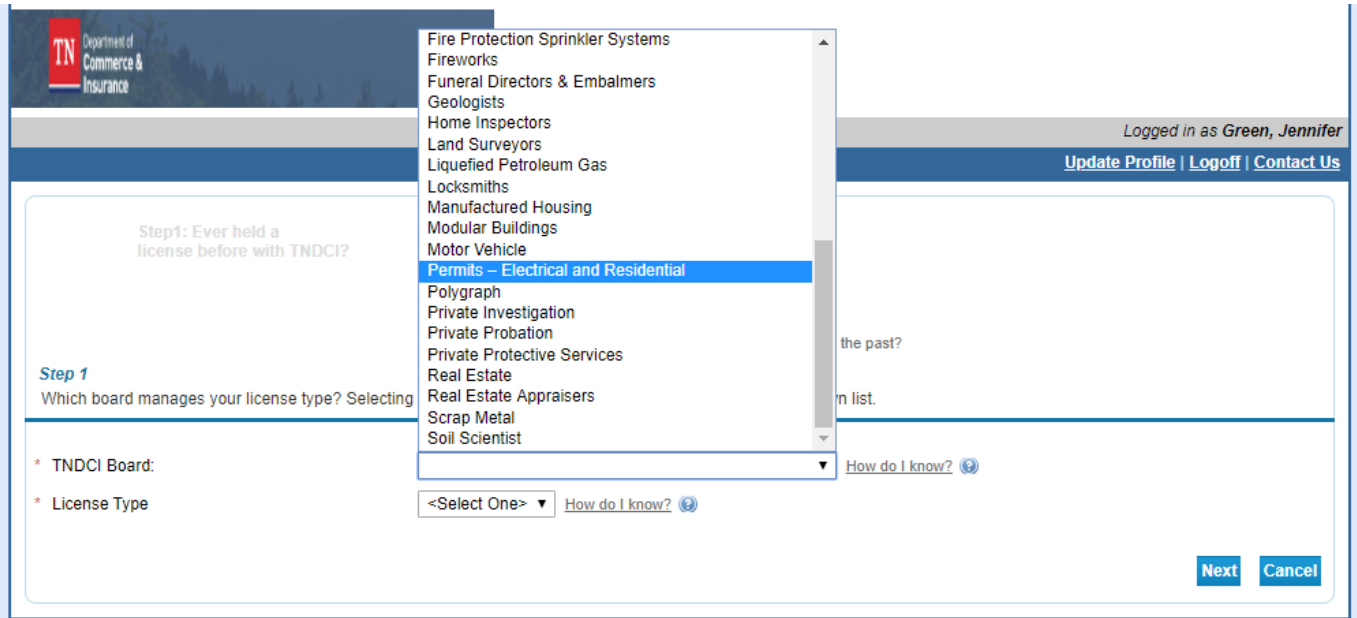

Select which type of permit you have purchased from the drop-down box.

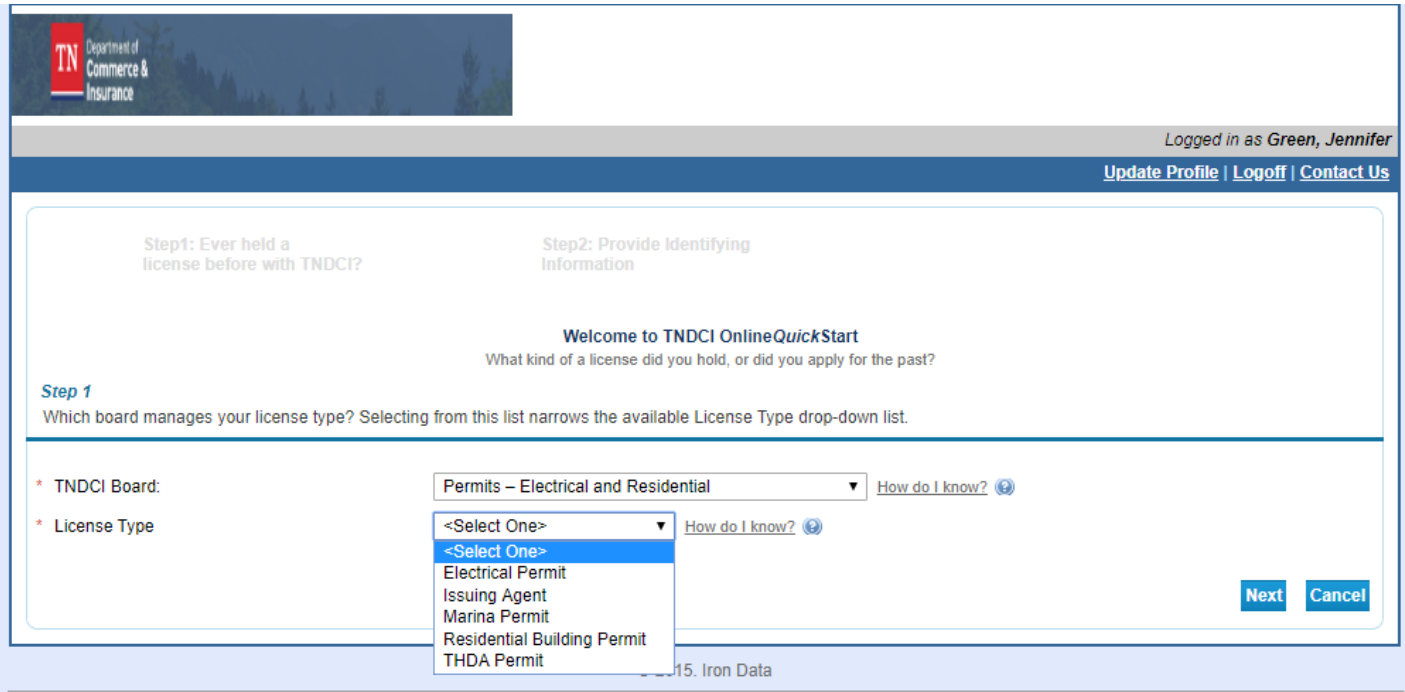

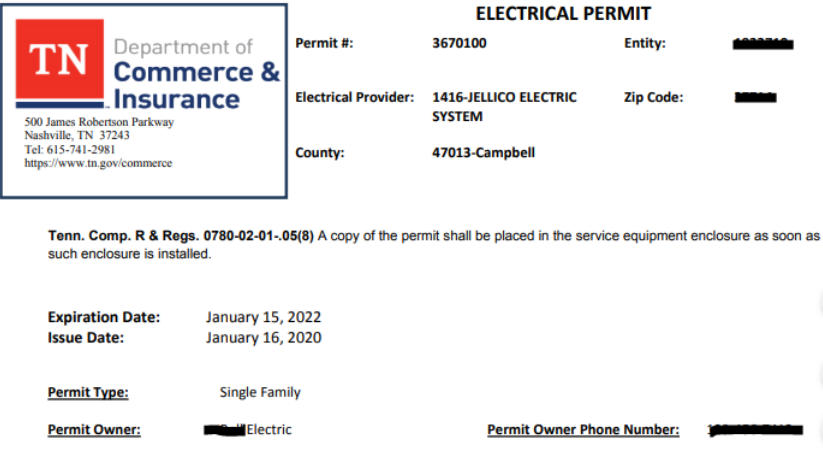

**Contractor Phone:** 

Enter the following from the information provided on your permit

## **Make sure all digits are entered exactly as they appear**

- License Number is your (permit number)
- Indiv Org Number (entity number)
- Zip Code

**Contractor Name:** 

Click on the reCAPTCHA "I'm not a robot"

Complete the required reCAPTCHA challenge

### Click Next

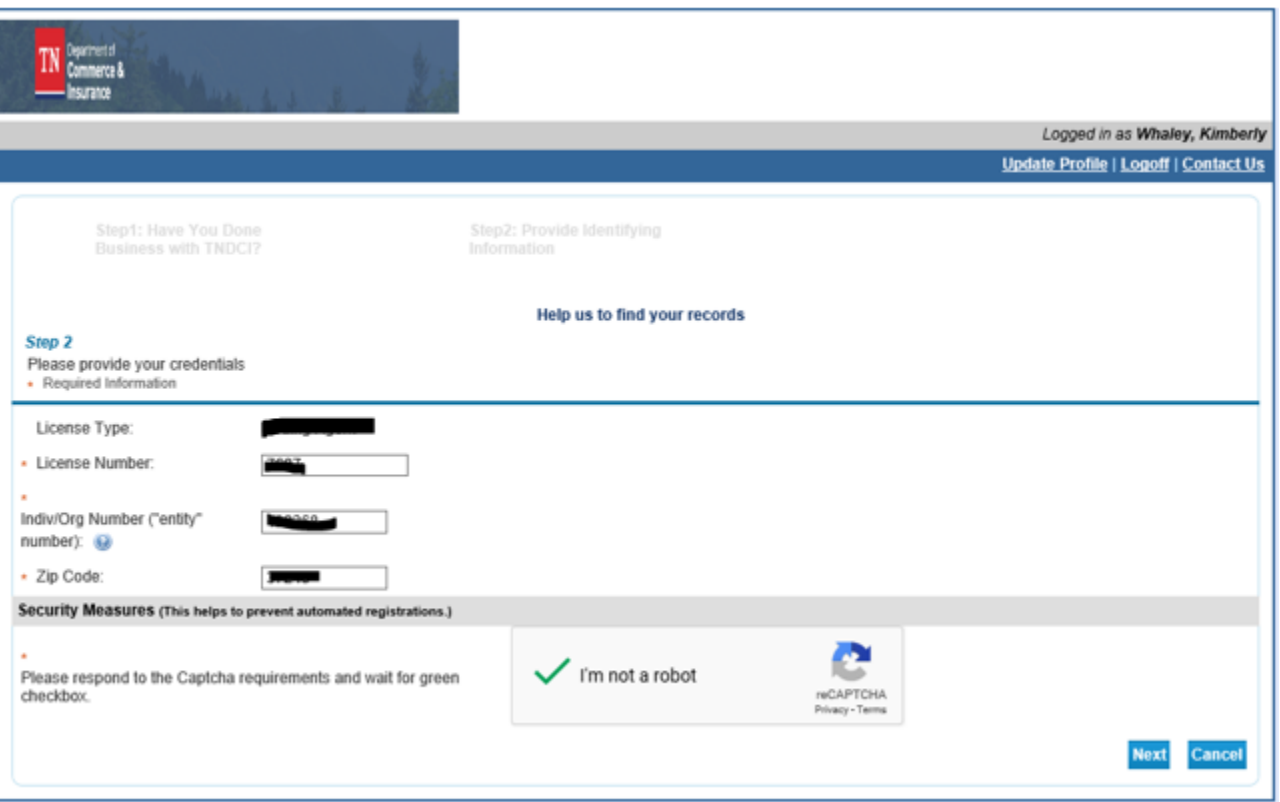

## Confirm the information

## Click Next

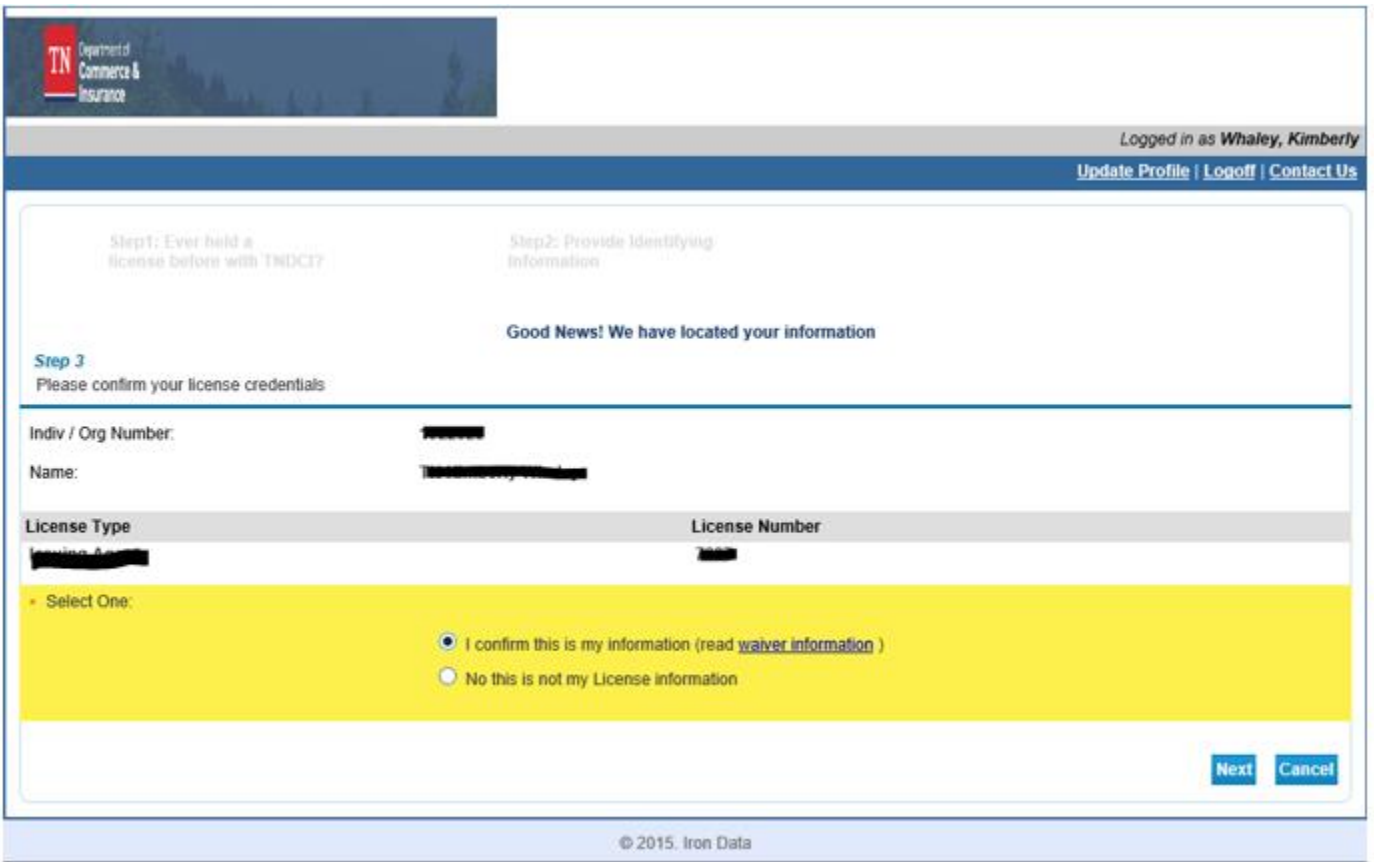

## You will then be directed back to the Quick Start Menu

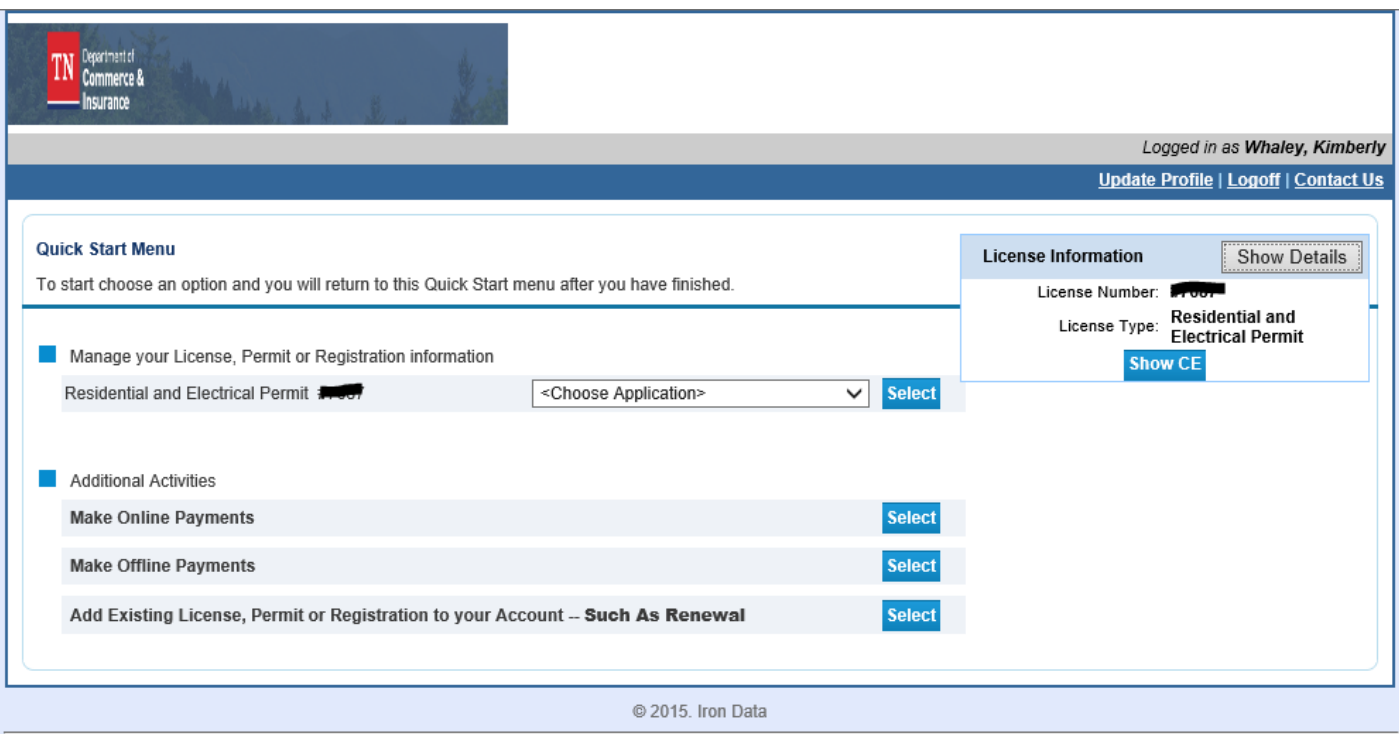

## Click the drop-down to request inspections, purchase additional services, or purchase re-inspections

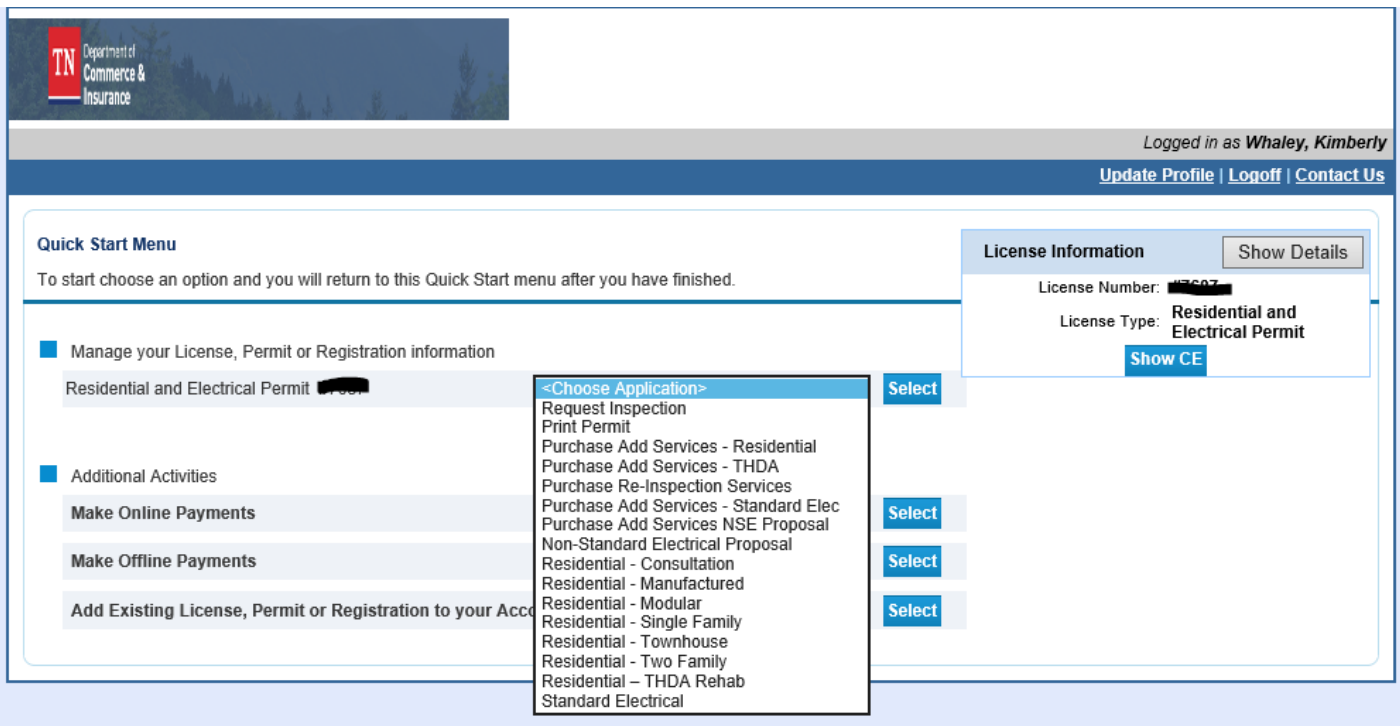

# **Option #2**

If you are directed to the Quick Start Menu

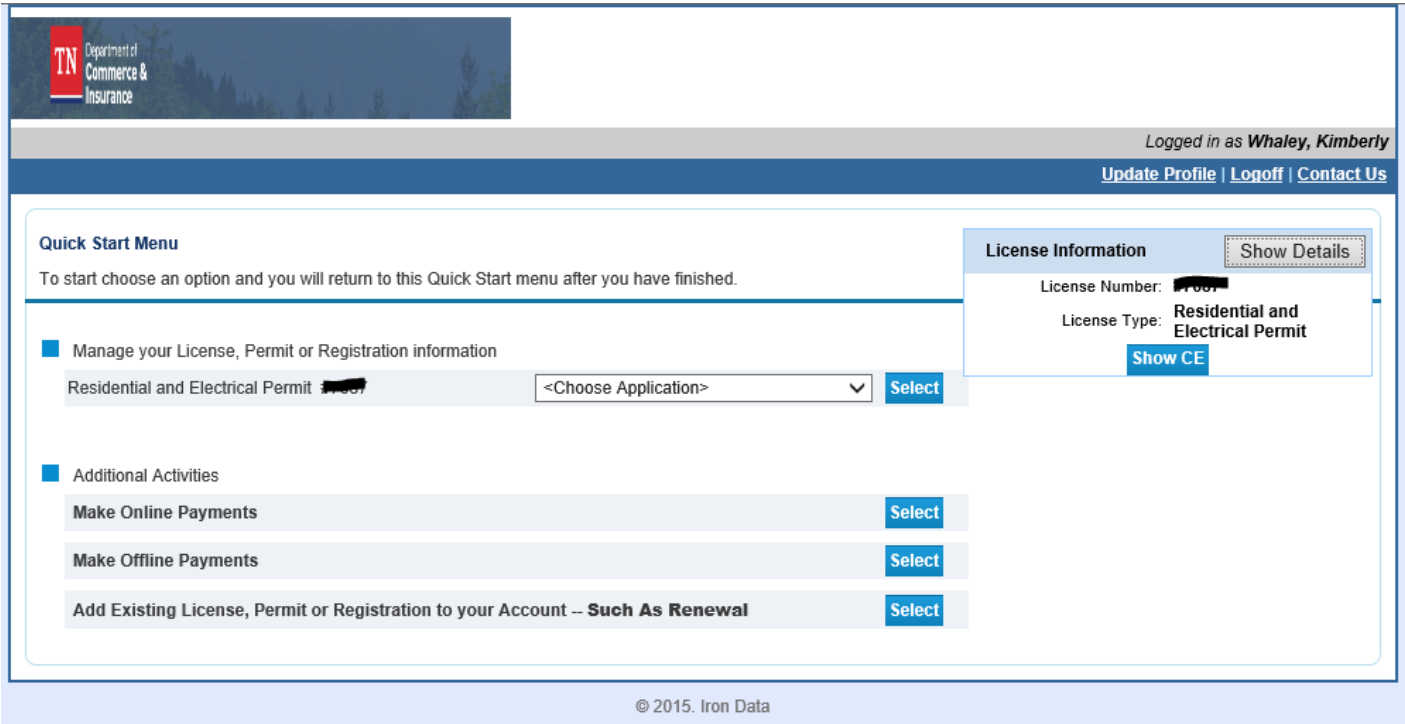

From the Quick Start Menu click "Select" beside "Add Existing License, Permit, or Registration to your Account".

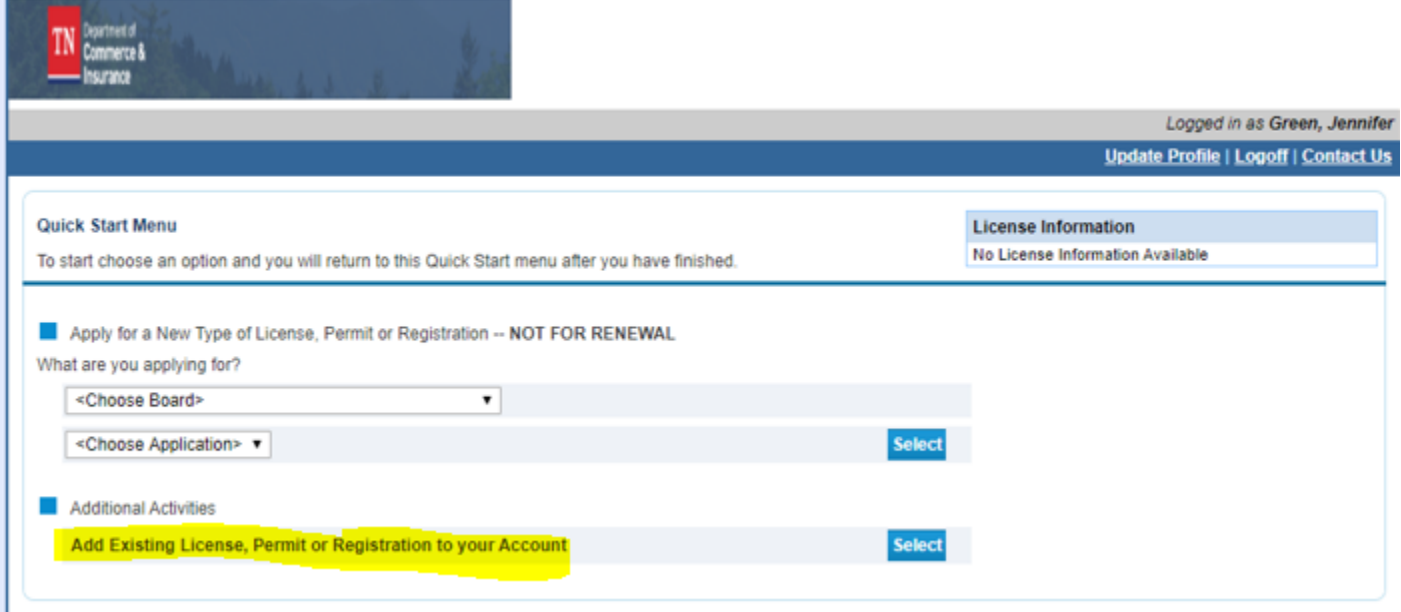

## Select the Board - Permits – Electrical and Residential

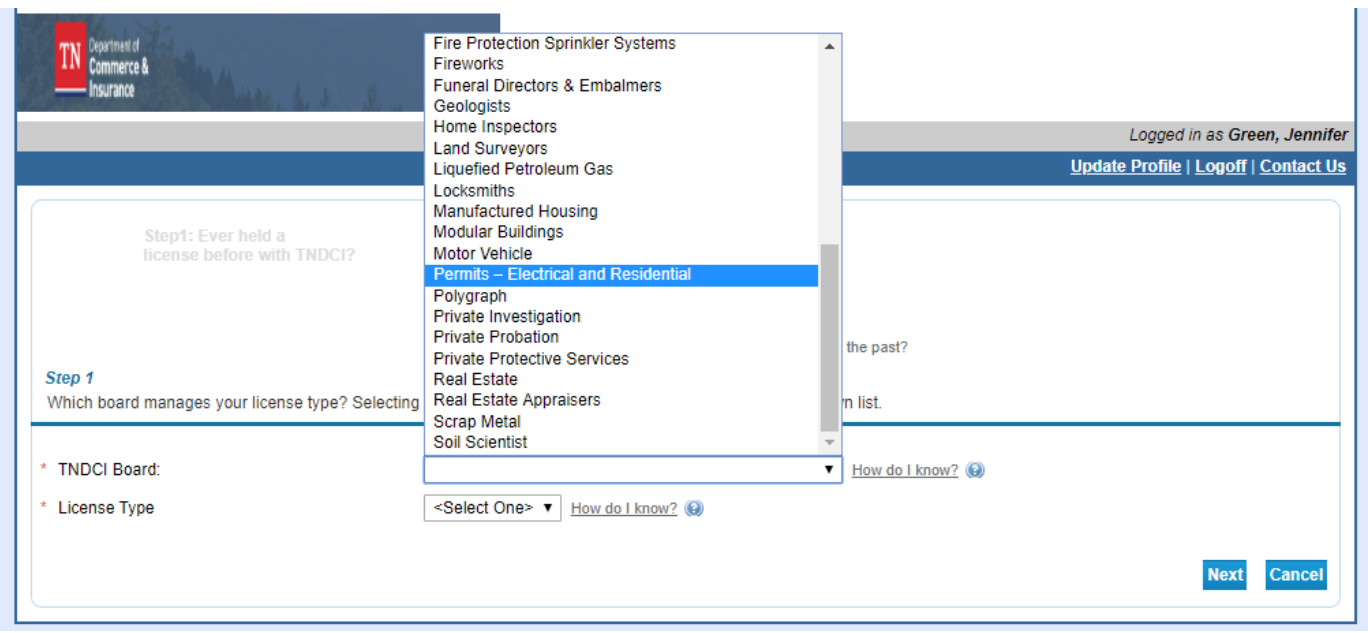

Select the type of permit that you have purchased from the drop-down box.

## Click Next

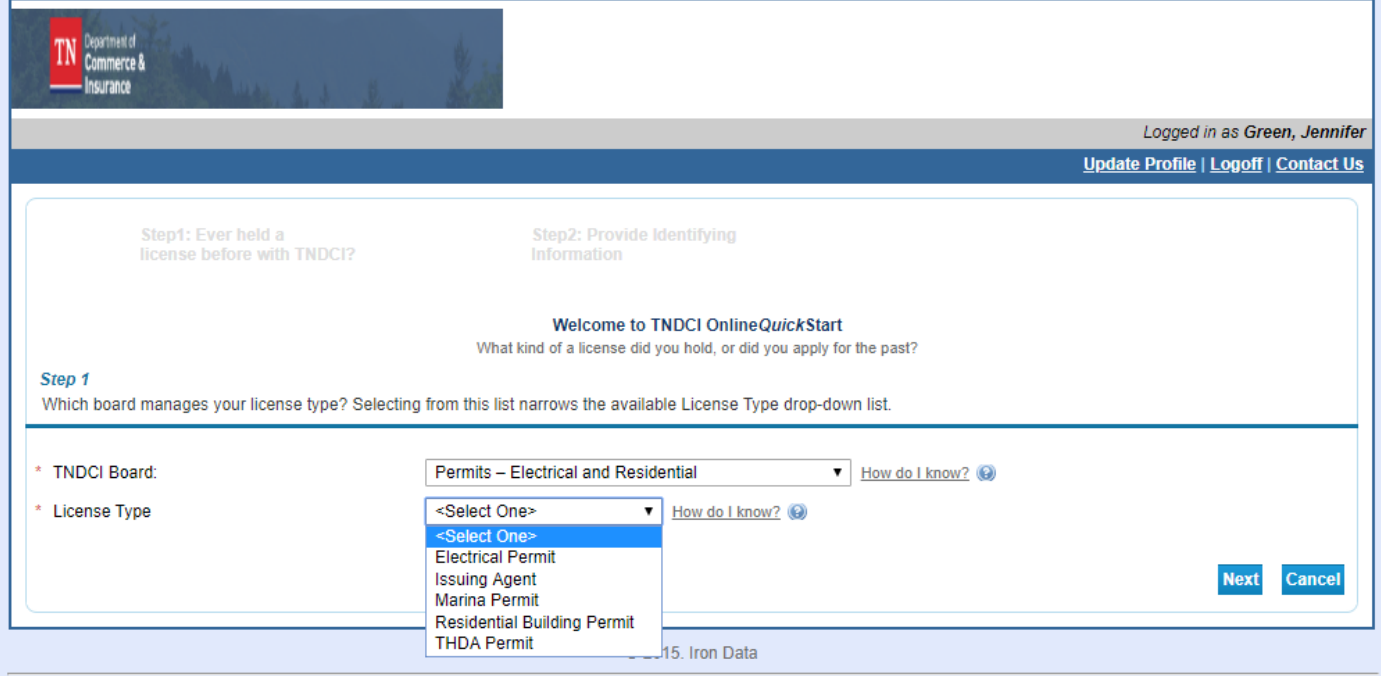

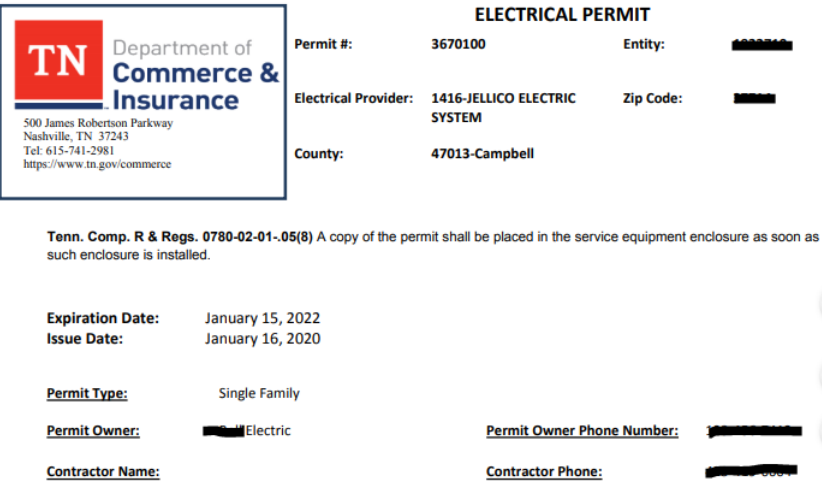

Enter the following from the information provided on your permit:

## **Make sure all digits are entered exactly as they appear**

- License Number is your (permit number)
- Indiv Org Number (entity number)
- Zip Code

Click on the reCAPTCHA "I'm not a robot"

Complete the required reCAPTCHA challenge

### Click Next

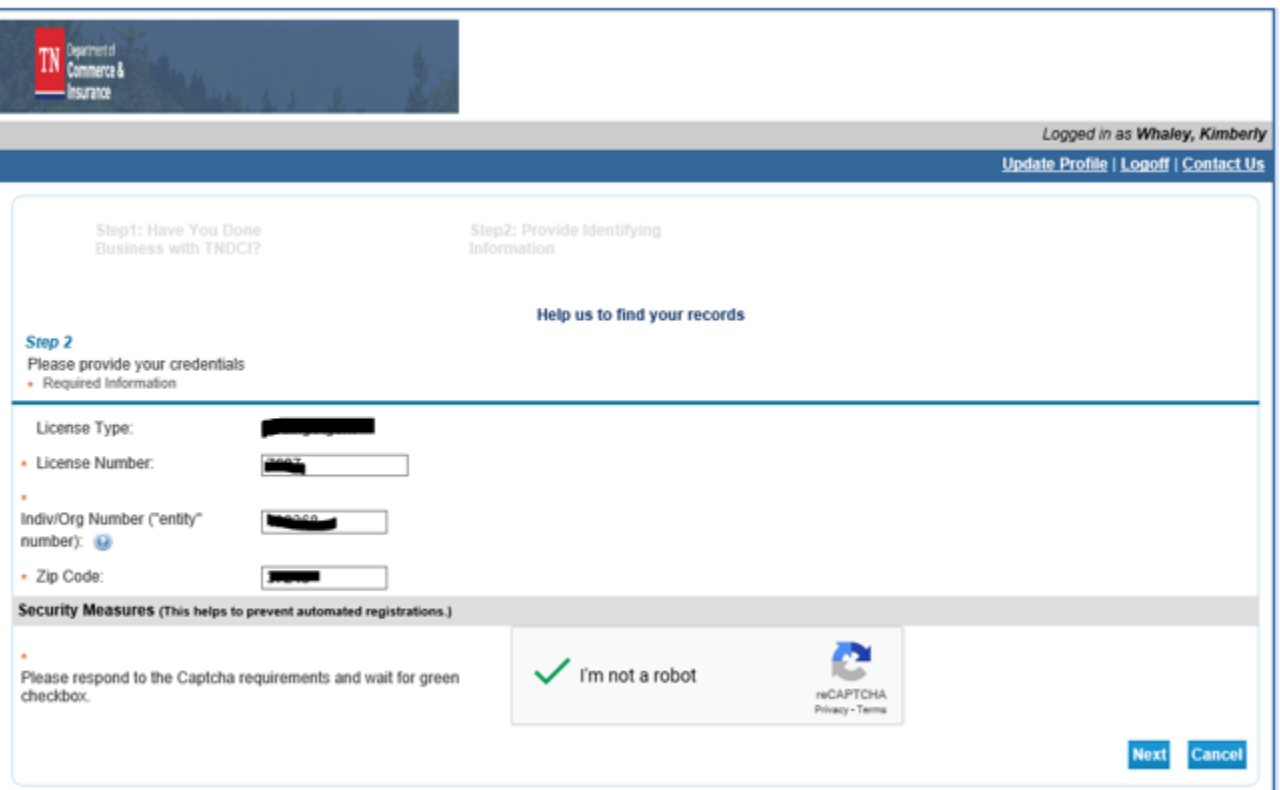

#### Confirm the information

### Click Next

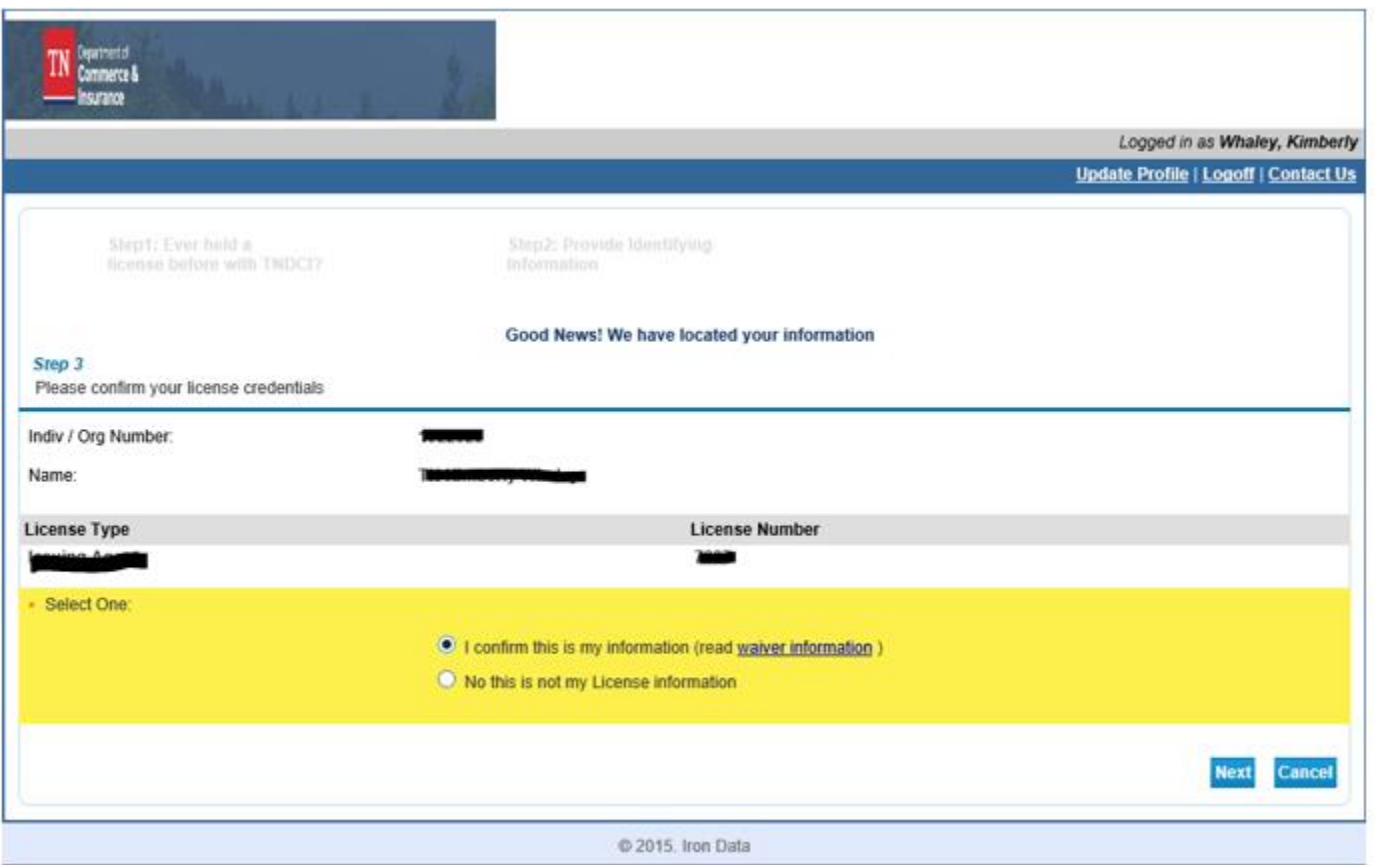

## You will then be directed back to the Quick Start Menu

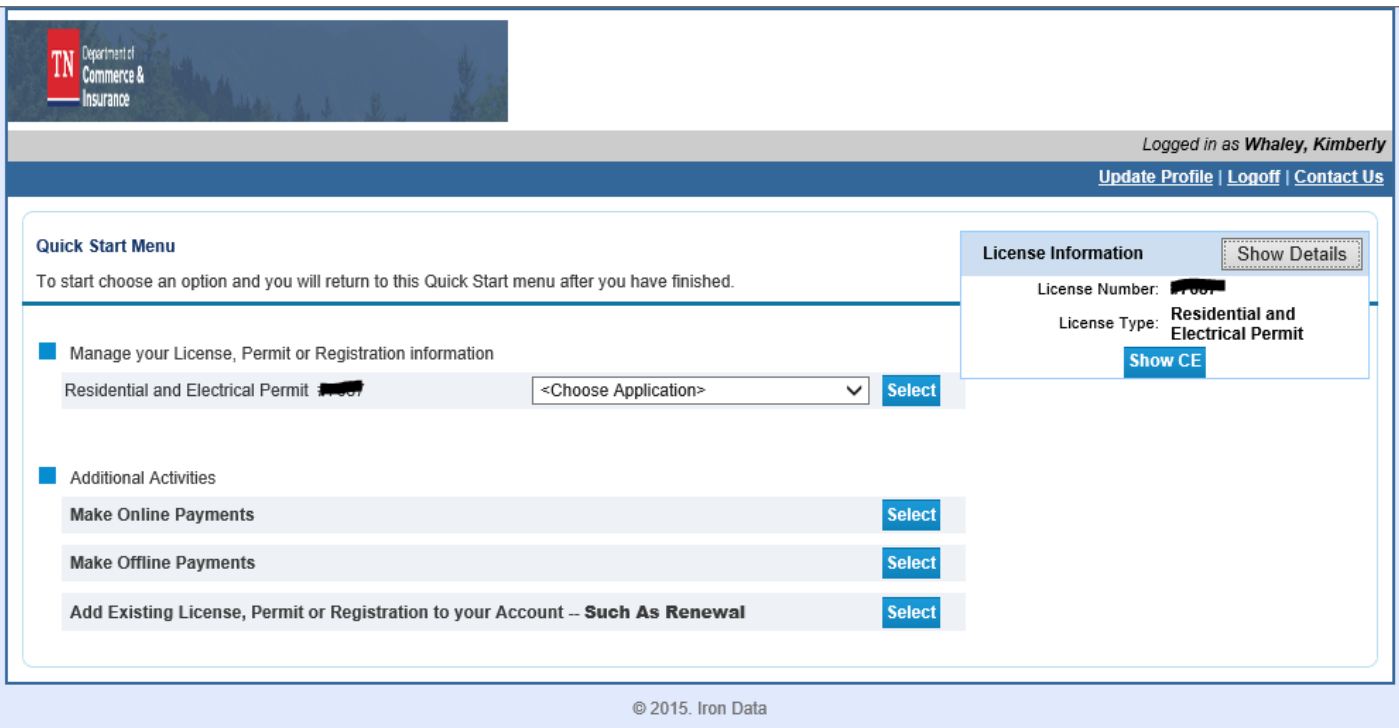

## Click the drop-down to request inspections, purchase additional services, or purchase re-inspections

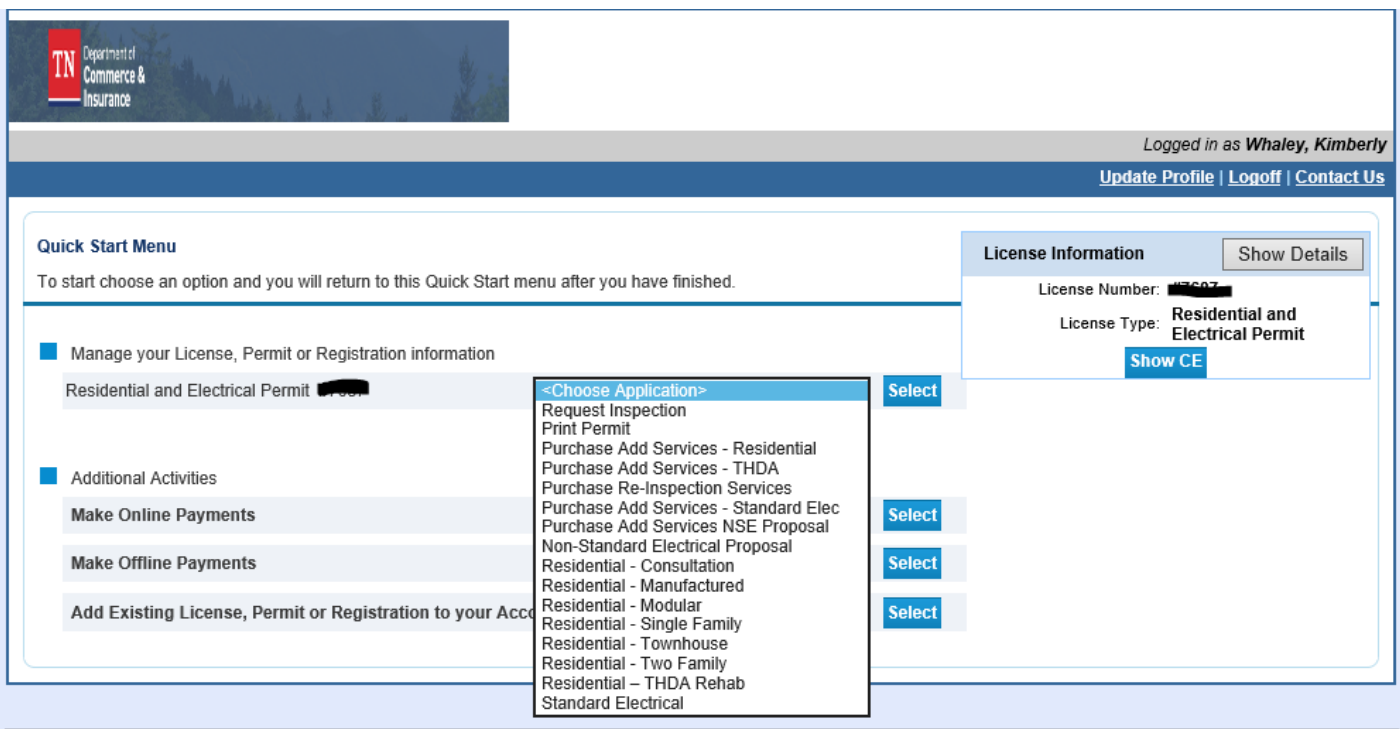

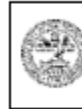

Department Authorization No. 335578 February 2020, 0000 copies. This public document was promulgated at a cost of \$0.00 per copy.